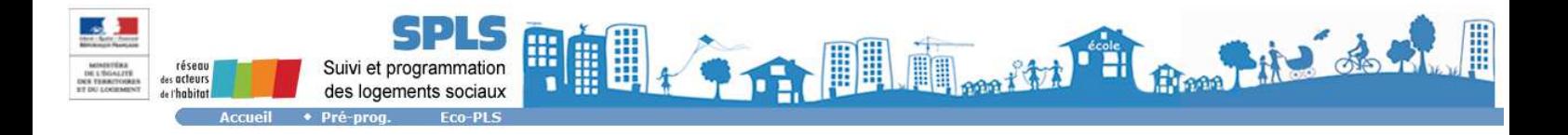

# **FICHE UTILISATEUR**

# **Le nouvel état récapitulatif dans SPLS**

**Maîtres d'ouvrage** 

Juillet 2016

#### **PREAMBULE**

Cection des demandes

Résultats de la recherche

L'état récapitulatif permet de générer des tableaux en format pdf, excel ou openoffice en paramétrant les données que l'utilisateur souhaite voir apparaître en colonnes.

L'impression des états récapitulatifs a été revue dans la nouvelle version de SPLS de juillet 2016 : il est maintenant possible de différencier par ligne les différents produits de financement de l'offre nouvelle (PLAI, PLUS, PLS) pour les opérations mixtes (financées avec au moins deux produits).

La technologie utilisée est celle de jasperstudio et permettra de mettre à disposition des utilisateurs des nouveaux rapports exécutables à partir d'octobre 2016 notamment sur l'état d'avancement des dossiers et les commentaires saisis.

## **1. Edition des listes (rappel)**

#### **Menu « Pré-prog »**

#### **Rubrique « Gestion des demandes »**

#### **Vous pouvez sélectionner des critères**

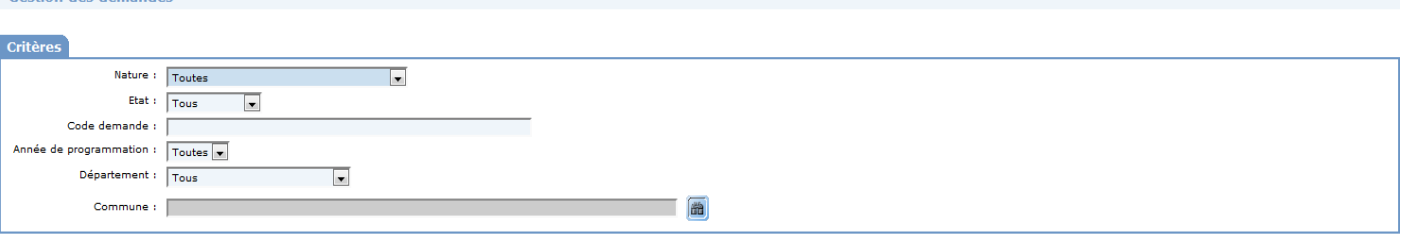

 $\circledcirc$  Rechercher

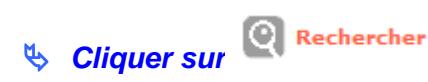

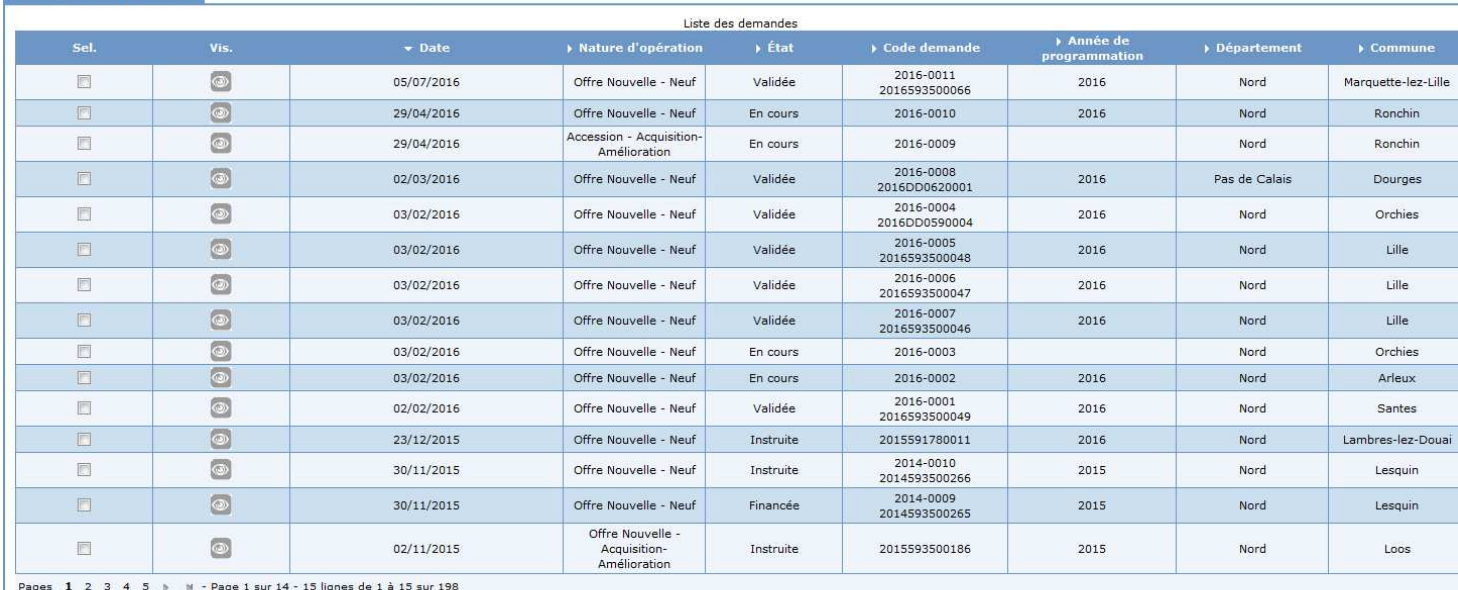

Exporter liste <> Exporter sélection <> Affiner la recherche </a> <> </a> </a> Nouvelle recherche  $\left| \begin{array}{ccc} \circ \\ \circ \end{array} \right|$  Géolocalise

 NOTA : si vous souhaitez voir afficher à l'écran plus d'informations sous forme de colonne (ex : « présence aide » « territoire de gestion » « nom opération » il faut aller définir les critères de recherches

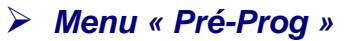

**Rubrique « Critères de recherches »** 

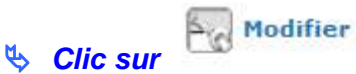

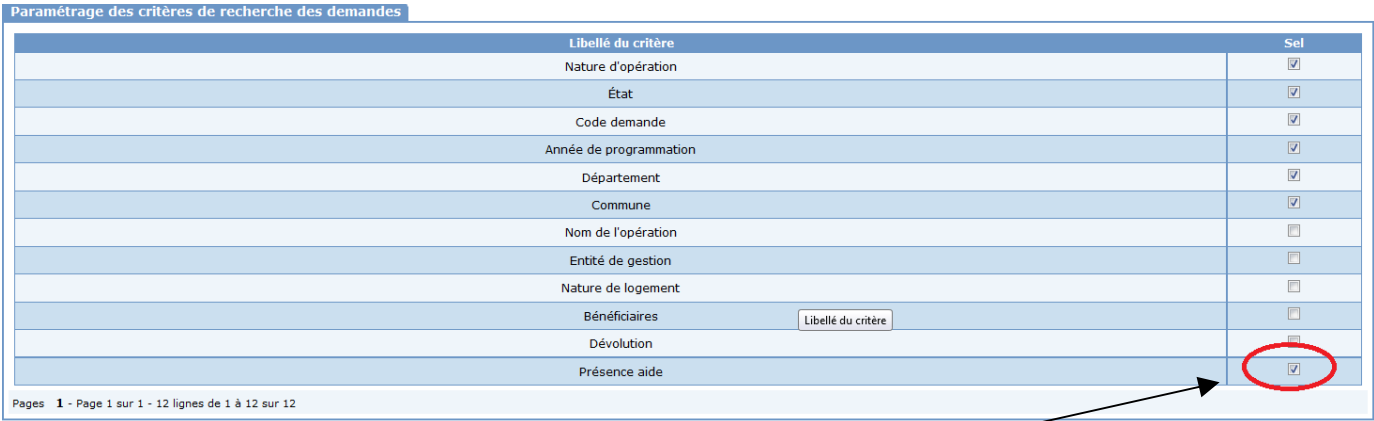

#### **Cochez les critères supplémentaires souhaités**

**A** Enregistrer **Clic sur** 

#### **Résultat de la nouvelle recherche**

#### Résultats de la recherche

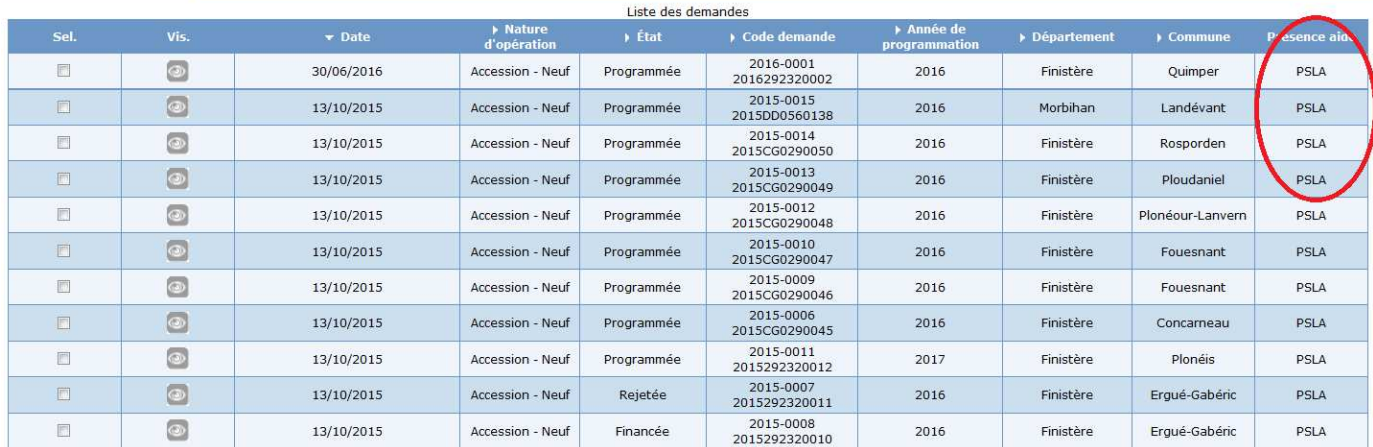

## **2. L'impression de l'état récapitulatif (nouveauté)**

**Cliquer sur Exporter liste** quel que soit le format demandé

**L'écran ci-dessous s'affiche** 

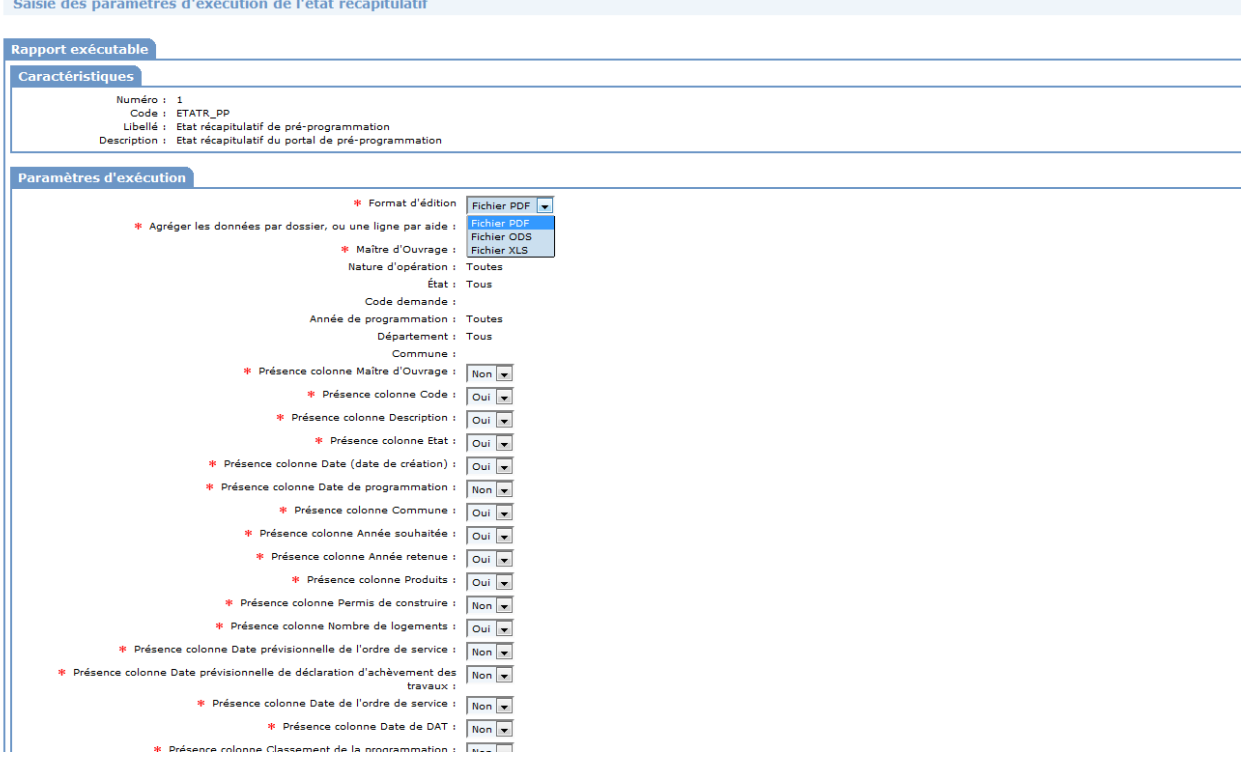

### **Sélectionner le format d'édition : PDF, ODS ou XLS**

Il est conseillé de choisir le format Excel (fichier XLS) afin de récupérer les chiffres en format numérique. Le rapport pourra dans un second temps être ouvert et sauvegardé dans OpenOffice (Fichier ODS).

En effet, OpenOffice interprète les chiffres comme des caractères lors de son extraction.

 **Sélectionner « NON » à la question « Agréger les données par dossier, une ligne par aide » si vous souhaitez distinguer le nombre de logements par produit des opérations mixtes (comprenant au moins deux produits parmi le PLAI, PLS et PLUS)** 

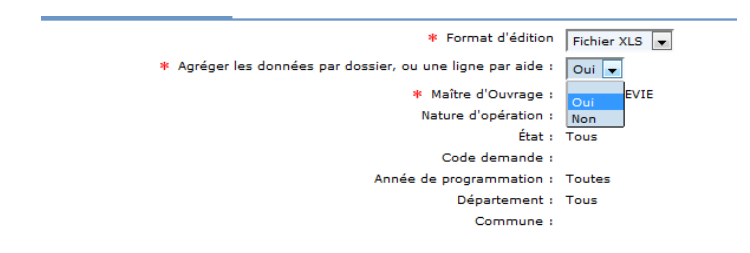

 **Sélectionner « OUI » à la question « Agréger les données par dossier, une ligne par aide » si vous souhaitez PAS distinguer le nombre de logements par produit des opérations mixtes** 

Cette possibilité est la nouveauté par rapport à la version antérieure de SPLS

#### **Sélectionner Oui / Non pour les autres données que vous voulez voir afficher sur l'état récapitulatif**

Chaque ligne est par défaut paramétrée à Oui ou Non et l'utilisateur peut modifier ce paramétrage en fonction de ses besoins.

Si le choix est « Oui » alors la donnée en question apparaîtra en colonne dans le rapport.

#### **Veiller à ne pas sélectionner pour une donnée l'item vide car cela bloquera l'exécution du rapport.**

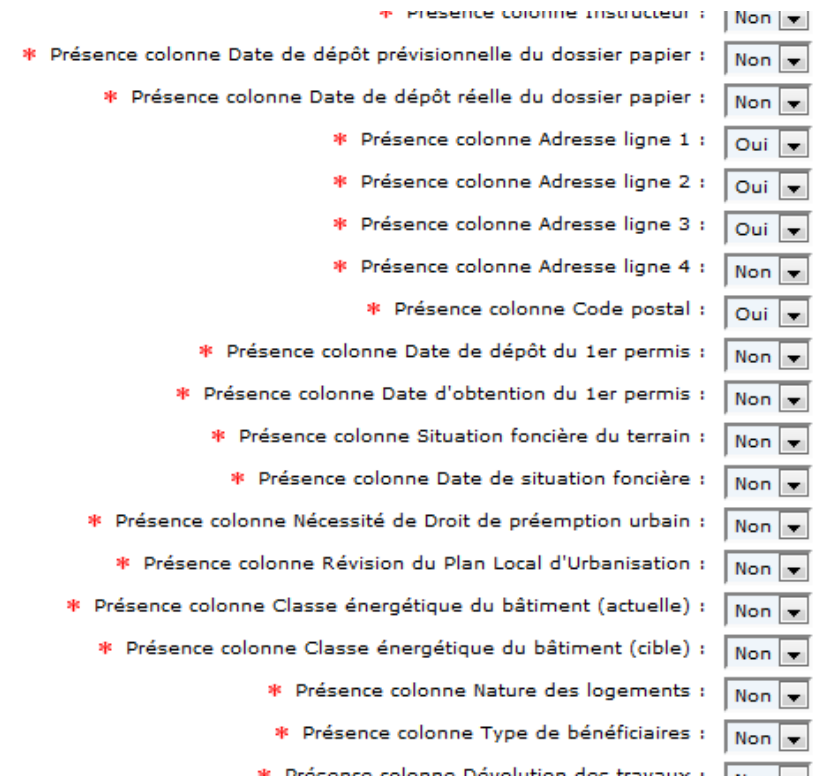

### **Cliquer sur Exécuter**

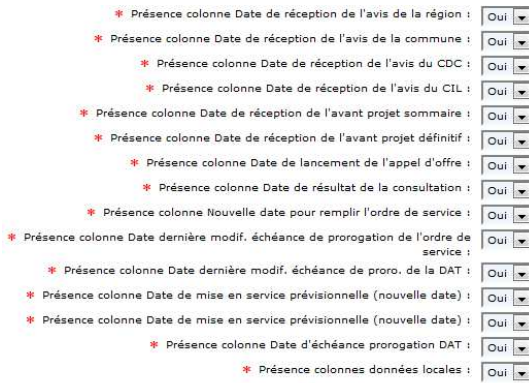

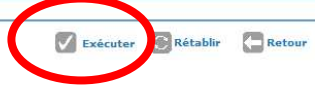

## **3. Le résultat de l'exécution de l'état récapitulatif (nouveauté)**

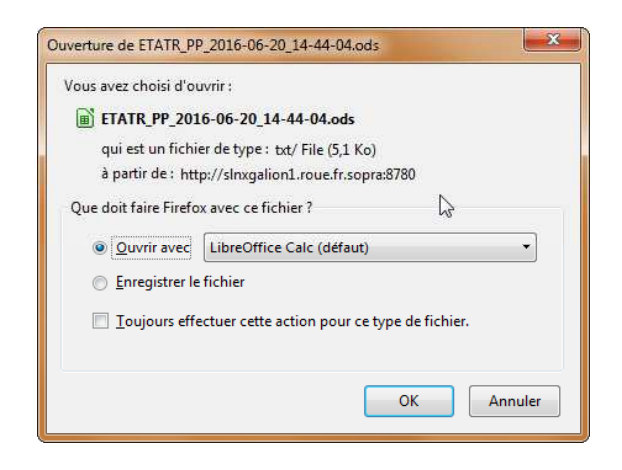

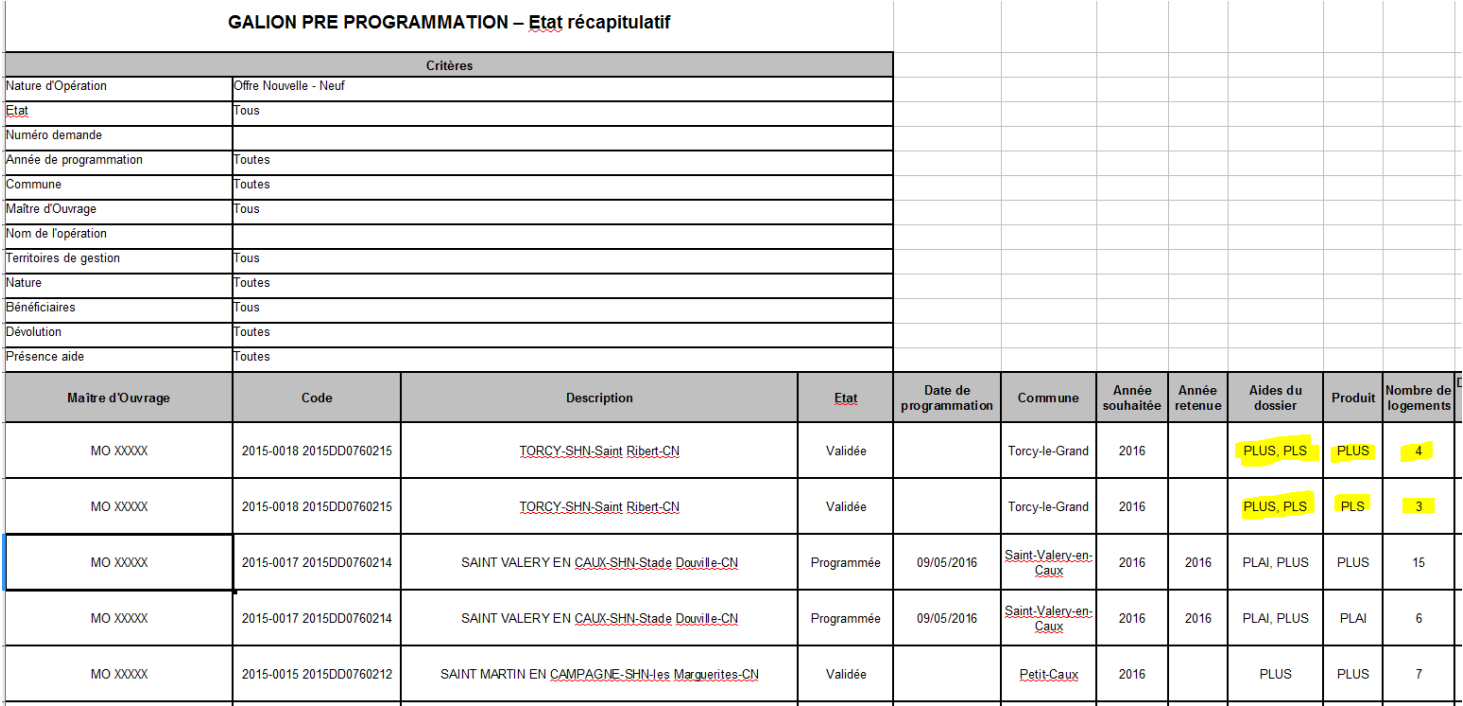

Le tableau excel distingue ici le nombre de logements par produit.